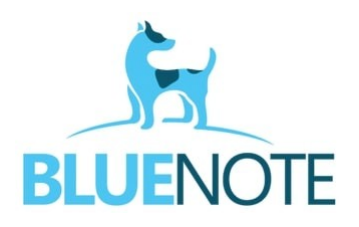

**ŚWIADCZENIA NFZ – podstawowe informacje cz.1**

# **WYSYŁKA I WERYFIKACJA ŚWIADCZEŃ**

Rozliczenie świadczeń wykonywanych w ramach umowy z NFZ przebiega w kilku etapach:

- 1) utworzenie świadczenia
- 2) wysyłka świadczenia
- 3) walidacja **techniczna**
- 4) walidacja **podstawowa**
- 5) walidacja **merytoryczna**
- 6) uruchomienie naliczania
- 7) pobranie szablonu rachunku
- 8) wystawienie faktury
- 9) wysyłka faktury do NFZ

# **1. Tworzenie świadczenia**

Świadczenie NFZ w systemie SMS można utworzyć na 3 sposoby:

a) Dodawanie świadczenia i wysyłka Zdarzenia Medycznego: w terminarzu poprzez kliknięcie w nazwisko pacjenta → **"Dodaj świadczenie"**. Sposób dedykowany dla osób z działów statystki, które wystawiają świadczenia na podstawie zautoryzowanej wizyty.

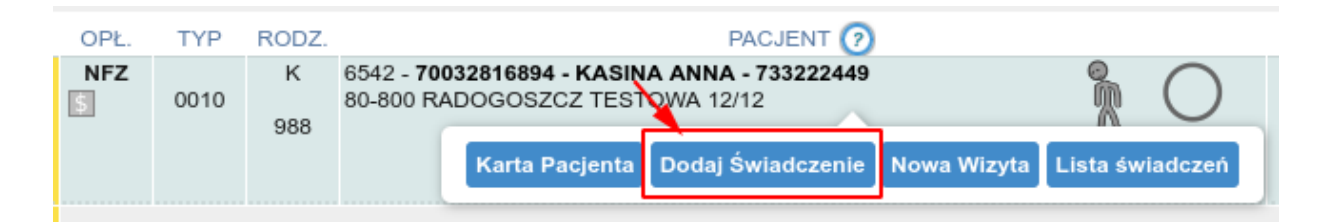

Po otwarciu okna świadczenia, wypełniamy dane zgodnie z wymogami NFZ i klikamy → **Zapisz i wyślij ZM**. Poprawnie zapisane świadczenie wygląda następująco – na końcu wiersza pojawia się id świadczenia.

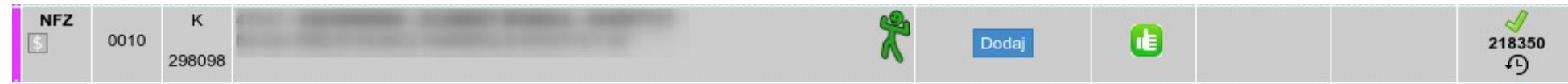

b) Dodawanie świadczenia bez wysyłki Zdarzenia Medycznego (sposób dedykowany dla działów statystyki) : w karcie pacjenta → zakładka **"Świadczenia" → "Dodaj nowe świadczenie". UWAGA!!!** Dodawanie świadczenia w taki sposób nie pobierze nam danych o poradni, lekarzu wykonującym, ICD-10 oraz ICD-9, ponieważ świadczenie nie jest powiązane z terminarzem oraz wizytą.

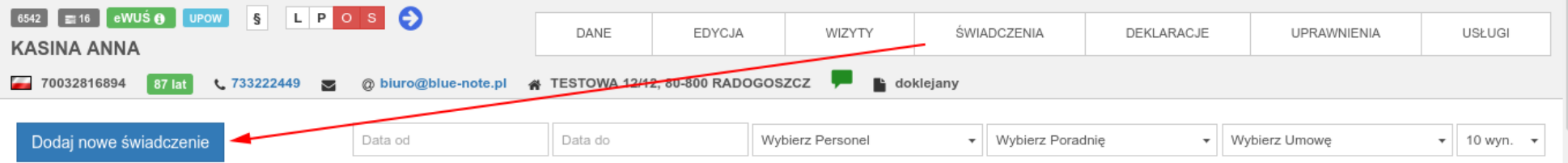

Istnieje możliwość aby przyspieszyć tworzenie świadczenia. Z listy wcześniejszych świadczeń pacjenta należy wybrać podobne do tego, które chcemy utworzyć, a następnie kliknąć przy nim **Opcje → Kopiuj dane**, i dopiero wtedy "**Dodaj nowe świadczenie"**. Dzięki temu formularz dodawania uzupełni się na podstawie kopiowanego świadczenia.

Po otworzeniu się okna świadczenia wypełniamy dane zgodnie z wymogami NFZ i klikamy → **Zapisz.** Poprawnie zapisane świadczenie pojawia się na liście świadczeń pacjenta ze statusem "Oczekujące".

> <sup>4</sup> Kopiuj dane ∎ 1. **3** Usuń or (2

c) Wystawianie świadczenia i ZM przez personel realizujący daną wizytę. Uzupełniamy wizytę (obowiązkowo wpisujemy ICD-10) → kończymy wizytę przyciskiem "**Aurtoryzuj i dodaj świadczenie NFZ"** *→* następne kroki analogicznie do podpunktu a).

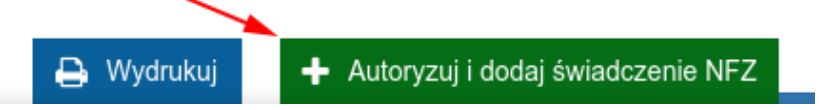

Podczas wystawiania świadczenia można także **zakończyć skierowanie** podpięte do zestawu, jeśli kończy się proces leczenia. Należy wybrać opcję **ZAKOŃCZ SKIEROWANIE I UTWÓRZ ZM***,* która spowoduje wysłanie do P1 ZM oraz informacji o zakończeniu skierowania.

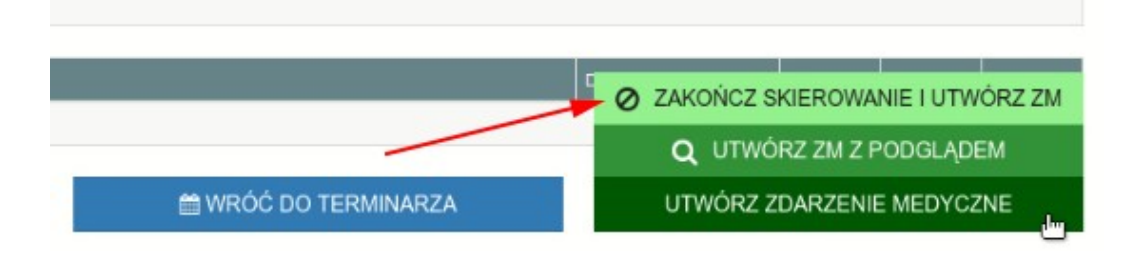

# **2. Status wysyłki**

Świadczenia w naszym systemie mogą mieć 3 statusy wysyłki, widoczne w prawym górnym rogu świadczenia.

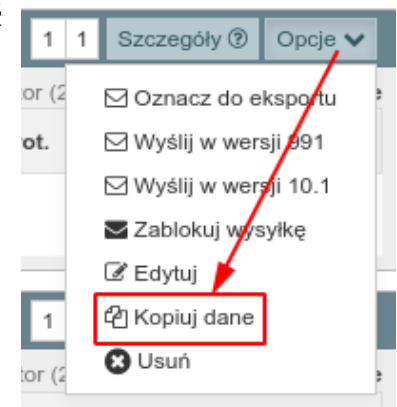

**E – Oczekujące** – świadczenie zostanie wysłane przy najbliższym eksporcie do NFZ obowiązującą wersją komunikatu SWIAD

**W - Wysłane** do NFZ – świadczenie zostało wysłane i oczekuje na potwierdzenie przyjęcia w NFZ oraz weryfikację

**P - Potwierdzone** - świadczenie zostało przyjęte w NFZ i otrzymało status weryfikacji (poprawny lub błąd)

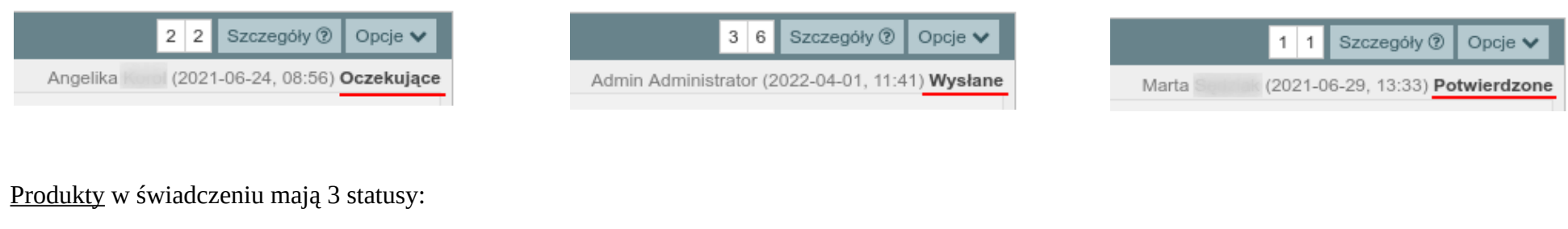

- **E** oczekujące na eksport do NFZ produkt zostanie wysłany przy najbliższym eksporcie
- **N** zablokowany produkt nie będzie wysłany
- **P** potwierdzony produkt został przynajmniej raz przyjęty w NFZ

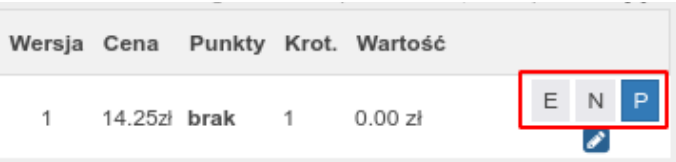

Dodatkowo można także sprawdzić jaki operator i kiedy dokonywał modyfikacji jako ostatni, a także jakie wersje posiada świadczenie i zawarte w nim produkty.

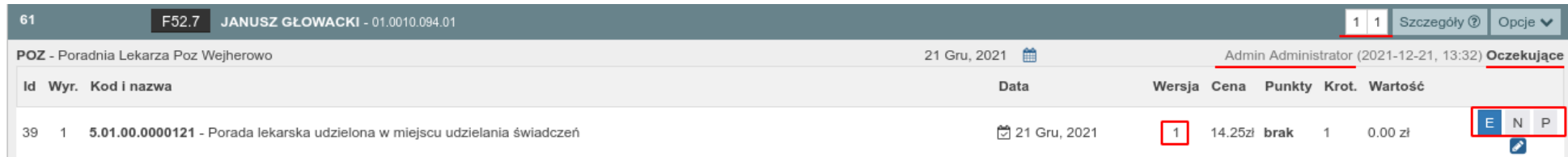

**WAŻNE!** Oznaczenie świadczenia do eksportu, a także każda edycja świadczenia, podnoszą wersję statystyczną świadczenia. Jest to istotne w przypadku błędów statystycznych np. takich jak zmiana kodu świadczenia czy trybu przyjęcia, kiedy nie jest wymagana ingerencja w zmianę produktu.

Edycja produktu automatycznie podniesie wersję rozliczeniową i wersję produktu. Jest to istotne w przypadku poprawiania błędów związanych z produktem np. zmiana ceny, współczynnika itd.

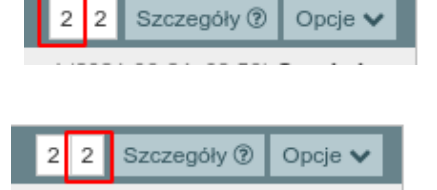

# **3. Status importu i walidacji**

# **https://redmine.blue-note.pl:3000/issues/9576**

Po wysłaniu świadczenia z naszego systemu, NFZ importuje je do swojego systemu. Każde świadczenie oraz produkt otrzymują wtedy od NFZ jeden ze statusów importu a także walidacji:

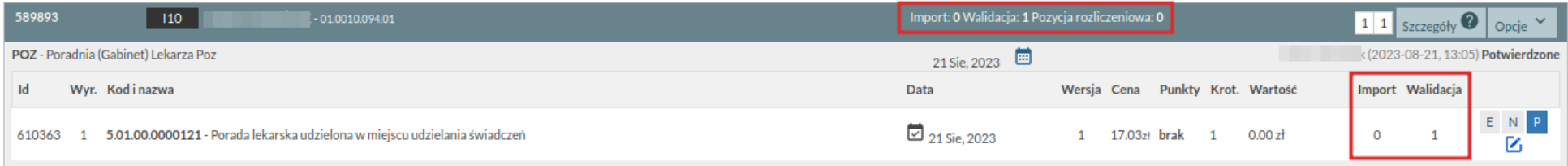

#### **Statusy importu:**

- 0 zaimportowane
- 1 pominięte (ta sama wersja produktu)\*
- 2 pominięte (starsza wersja produktu)\*\*
- 3 niezaimportowane
- \* do statusu importu=1 wróci status walidacji=1 (produkt jest zwalidowany pozytywnie)
- \*\* do importu=2 wróci wróci status walidacji=2 (produkt jest zwalidowany negatywnie)

# **Statusy walidacji:**

- 0 dane nie zwalidowane
- 1 zwalidowane pozytywnie
- 3 zwalidowane negatywnie

Gdy świadczenie zostanie wysłane, system NFZ wykona jego import i walidację, czyli inaczej weryfikację. Polega to na sprawdzeniu świadczeń przez specjalne programy komputerowe w NFZ. Badają one czy plik ma taką budowę jaka jest wymagana przez obowiązującą wersję pliku XML SWIAD oraz czy zestawy są poprawne pod względem ceny, zawartości danych itd.

 $\rightarrow$  Produkty które dostały status walidacii = 3 zachowują u nas w systemie status E (eksport) i bedą wysyłane przy każdej wysyłce świadczenia tak długo, aż zostaną zaimportowane i zwalidowane pozytywnie

 $\rightarrow$  Produkty które dostały status walidacji = 1 otrzymują u nas w systemie status P (potwierdzony)

→ Produkty które otrzymały błąd "**Brak usuwanej pozycji rozliczeniowej w systemie płatnika**" otrzymują u nas w systemie status N (zablokowany) i nie będą już więcej wysyłane. Taki komunikat oznacza, że dany produkt nie istnieje w systemie NFZ i nie należy go wysyłać (dlatego blokujemy go statusem N).

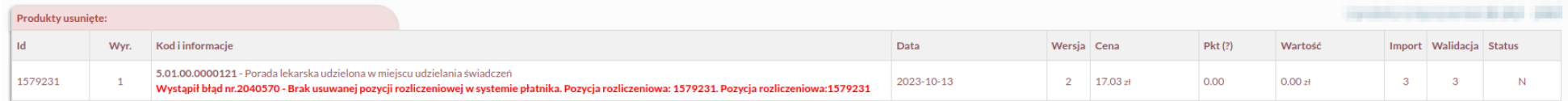

Na każdym etapie walidacji, świadczenie oraz produkt mogą otrzymać od NFZ 3 wagi:

**\* P – Poprawne -** przejdzie do kolejnego etapu walidacji

**\* O - Ostrzeżenie** - warto je poprawić lub przynajmniej na przyszłość dostosować się do ostrzeżenia, ponieważ w niedługim (zazwyczaj nikomu nieznanym) czasie taki sposób sprawozdawania świadczeń wywoła błąd. Często się zdarza, że przy wstecznej weryfikacji takie świadczenie może dostać wagę B i tak czy inaczej będzie wymagało poprawy.

**\* B - Błąd -** należy sprawdzić treść błędu i poprawić go, a następnie oznaczyć do eksportu świadczenie i jeśli jest taka potrzeba także produkt. Jeśli świadczenia wprowadzane są na bieżąco, system sam automatycznie je wyśle. Można to zrobić także ręcznie – opis poniżej w punkcie b) walidacja podstawowa.

Proces weryfikacji można podzielić na 3 etapy, poniżej opisany jest każdy z nich.

# **Dopiero po poprawnym przejściu wszystkich etapów, możliwe jest rozliczenie świadczenia.**

a) Walidacja struktury pliku → status widoczny w module **Transport** – zadaniem tego sprawdzenia jest wyłapanie świadczeń, które w pliku do wysyłki mają strukturę niezgodną z obowiązującymi zasadami, a także, czy wszystkie wymagane elementy są wypełnione.

Każda paczka świadczeń ma swój unikalny numer id, datę utworzenia podczas wysyłki, nazwę z kodem umowy, status, a także opis ewentualnych błędów. Jeśli paczka świadczeń ma **status P i wagę P**, oznacza to że przeszła do kolejnego etapu walidacji.

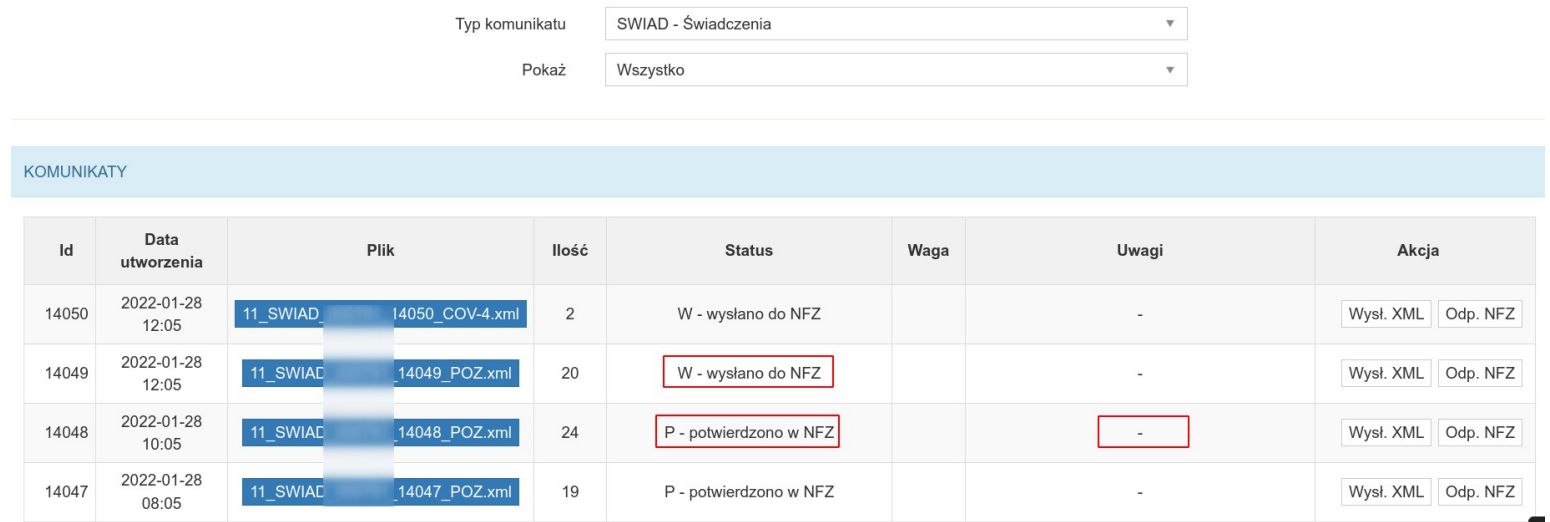

Jeśli paczka ma status P, ale wagę B, oznacza to że przynajmniej jedno ze świadczeń które się w niej znajduje ma błąd. Taki zestaw należy poprawić, ewentualnie go zablokować lub usunąć a resztę zestawów ponownie oznaczyć do eksportu, ponieważ jeden błąd blokuje wysyłkę całej paczki. Świadczenia które "utknęły" w transporcie można zauważyć także w module "Komunikacja z NFZ" gdzie będą tkwiły jako "Wysłane".

Na poniższym przykładzie: *nieprawidłowy element podrzędny element 'swd-zlec'* błąd dotyczy zlecenia (czyli skierowania). Po kliknięciu "**Pokaż błąd**" system wskaże nam na szarym pasku miejsce błędu, a powyżej w elemencie **zestaw-swiadczen** sprawdzimy id świadczenia, po którym wyszukamy je w systemie żeby poprawić błąd. Można je też wyszukać po danych pacjenta.

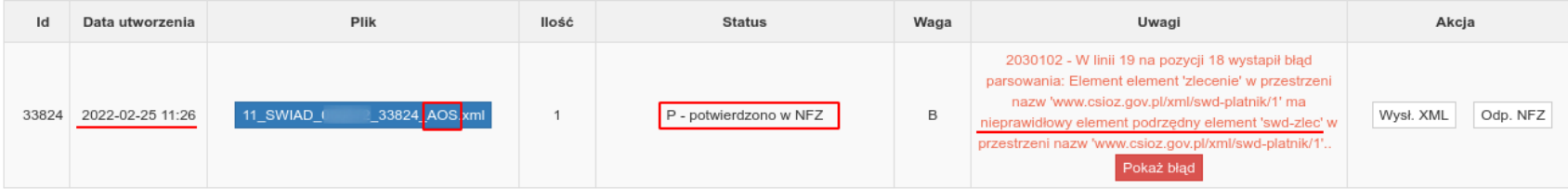

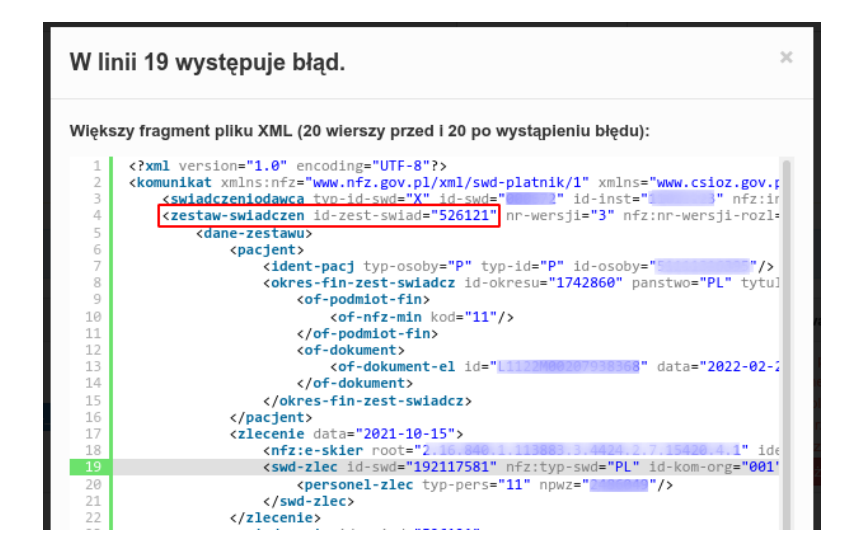

#### b) Walidacja podstawowa

Świadczenia które zostały wysłane, a następnie otrzymały status P (=potwierdzone przez NFZ), należy sprawdzać ich wagę (błąd/ informacja/ ostrzeżenie lub puste = poprawne) lub pod kątem ewentualnych błędów. Status i wagę świadczeń oraz produktów można sprawdzić w 2 miejscach:

# **→ KARTA PACJENTA → ŚWIADCZENIA**

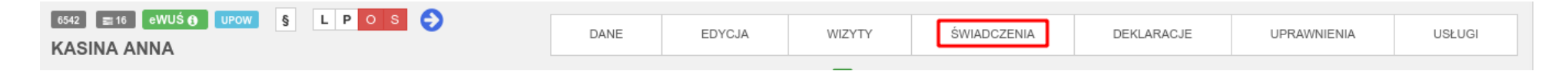

Świadczenie i produkt można uznać za poprawne, jeśli posiadają status P, w nagłówku i pod produktami nie ma komunikatu błędu, świadczenie i produkty mają statusy importu = 0 i statusy walidacji = 1. Jeśli natomiast widać błąd, to należy go poprawić i wysłać świadczenie i ewentualnie produkty do NFZ.

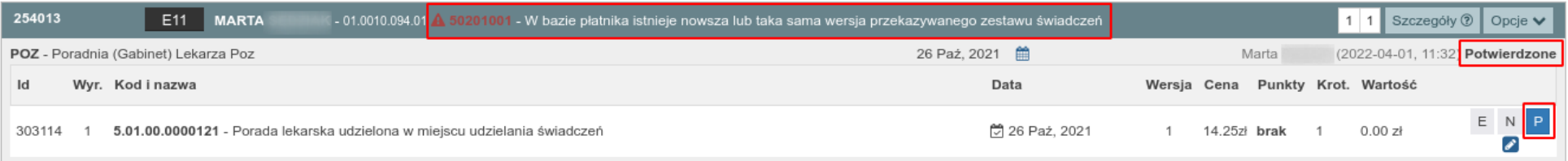

Od tej reguły jest jeden wyjątek i dotyczy produktów usuniętych. Błąd o treści "**Brak usuwanej pozycji rozliczeniowej w systemie płatnika**" nie znika z podglądu świadczenia. Dzieje się tak w sytuacji, gdy produkt został usunięty zanim dotarł do Portalu lub gdy wysyłamy go, mimo że już raz wysłaliśmy jego usunięcie. Wówczas wystarczy upewnić się że ten produkt ma status N (zablokowany) i wysłać świadczenie ponownie.

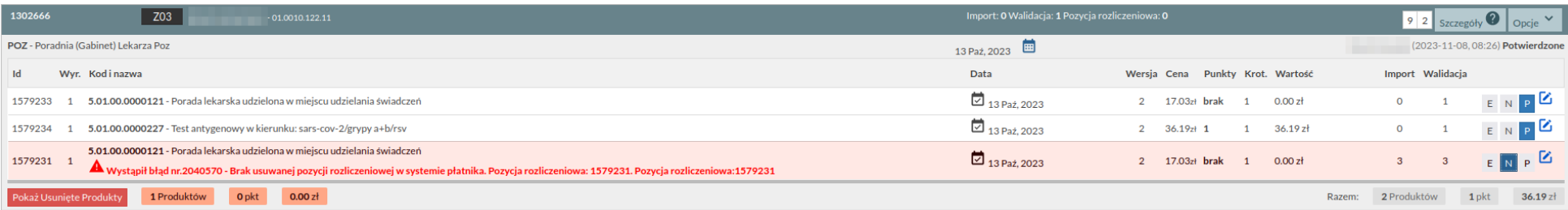

#### **→ KOMUNIKACJA Z NFZ**

W tym miejscu można wykonać raport ze świadczeń lub produktów, aby sprawdzić, które wróciły z błędem i dlaczego. Domyślnie ustawione są parametry pozwalające wyszukać świadczenia / produkty zawierające błędy.

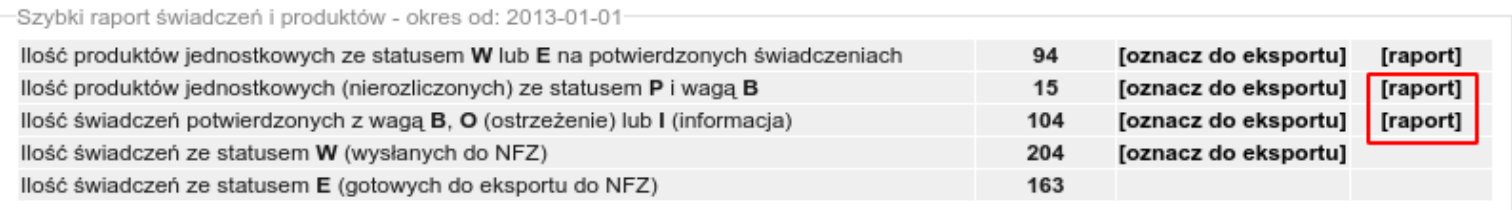

Moduł **Komunikacja z NFZ** pozwala także na **ręczną wysyłkę świadczeń**. Bieżące świadczenia wysyłane są automatycznie co 2 godziny. Można je też wysłać samodzielnie za pomocą zielonego guzika. **Jeśli chcemy wysłać starsze, należy sprawdzić który guzik będzie odpowiedni** – wszystko zależy od okresu w którym wykonano świadczenia – opisy znajdują się po lewej stronie. Podział na okresy wynika z tego, że NFZ co jakiś czas

zmienia zasady budowy pliku, którym przekazujemy świadczenia. Dzięki guzikom możemy wysłać zbiorczo świadczenia wykonane w okresie obowiązywania danej wersji komunikatu XML SWIAD.

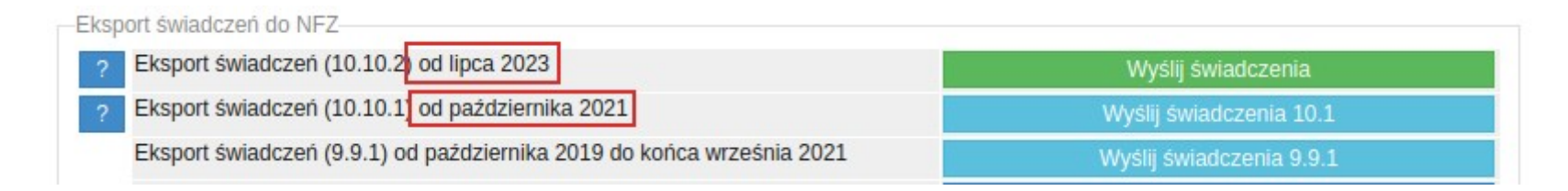

**Ważne! Świadczenia od lipca 2023 roku wysyłane są automatycznie (średnio co 2-3h) obowiązującą wersją komunikatu, ale świadczenia do**  sierpnia 20213 należy generować ręcznie poprzez kliknięcie przycisku "Wyślij świadczenia 10.1")

Jeśli zależy nam na czasie, ponieważ np. poprawiamy błędy i chcemy jak najszybciej sprawdzić czy poprawa błędu się udała, możemy ręcznie pobrać potwierdzenia z NFZ. Wystarczy kliknąć guzik znajdujący się na samej górze po lewej stronie: **Pobierz z NFZ.**

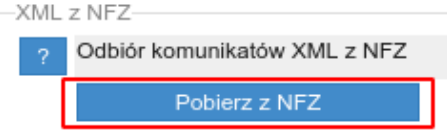

Czasem zdarza się, że chcemy wysłać ponownie WSZYSTKIE świadczenia które mają błąd, lub utknęły w systemie ze statusem Wysłane, np. gdy system NFZ ma jakieś błędy lub awarie. Zdarza się też, że zmieniają się stawki/zasady sprawozdawania świadczeń, a maszyny do weryfikacji nie zostały dostosowane na czas do zmian. W takiej sytuacji, można zbiorczo ustawić świadczenia w kolejce do wysyłki klikając guzik **Oznacz do eskportu**.

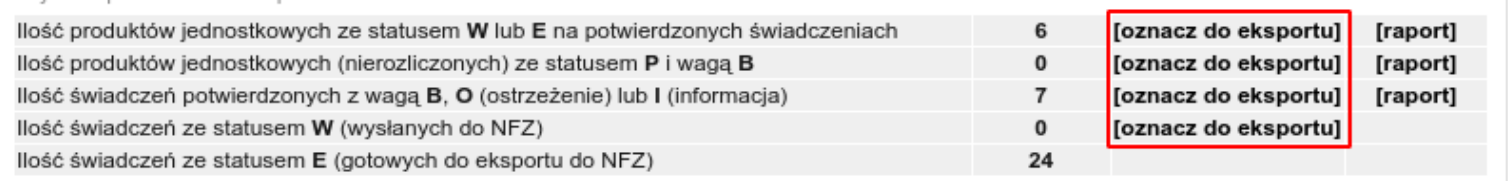

c) Walidacja merytoryczna

Status walidacji widoczny jest w **Portalu Świadczeniodawcy → Kompleksowy przegląd weryfikacji świadczeń**

W Portalu możemy sprawdzić: czy nasze świadczenie i produkty przeszły ostatnią walidację, jaki jest status ich rozliczenia, wersja, wynik weryfikacji i treść ewentualnego błędu.

Przegląd pozwala filtrować świadczenia według dat, zakresów, umów, wagi itd. W ten sposób wyszukamy np. wszystkie świadczenia z danego miesiąca/roku, zawierające błędy i sprawdzimy ich przyczynę.

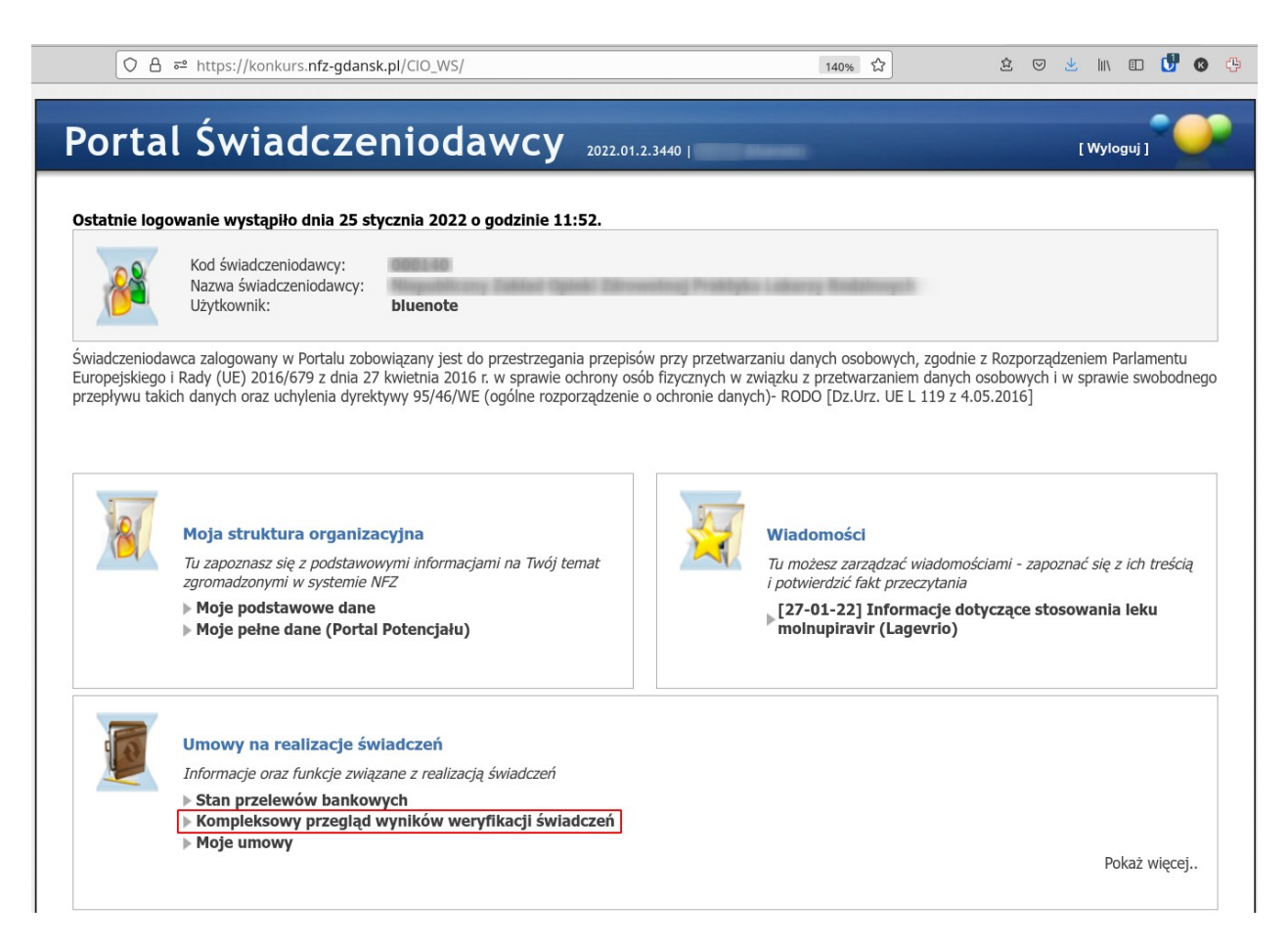

Jeśli jednak szukamy informacji o konkretnym świadczeniu czy produkcie, należy kliknąć **→ Wyszukiwanie zaawansowane.** 

# Kompleksowy przegląd wyników weryfikacji świadczeń

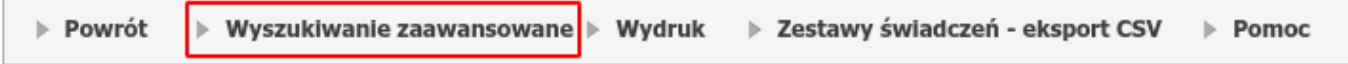

and the control of the control of the control of the control of the control of the control of the control of the

Na samym dole wyszukiwarki rozwinie się lista z dodatkowymi polami, w których można wpisać id zestawu lub produktu a następnie je wyszukać.

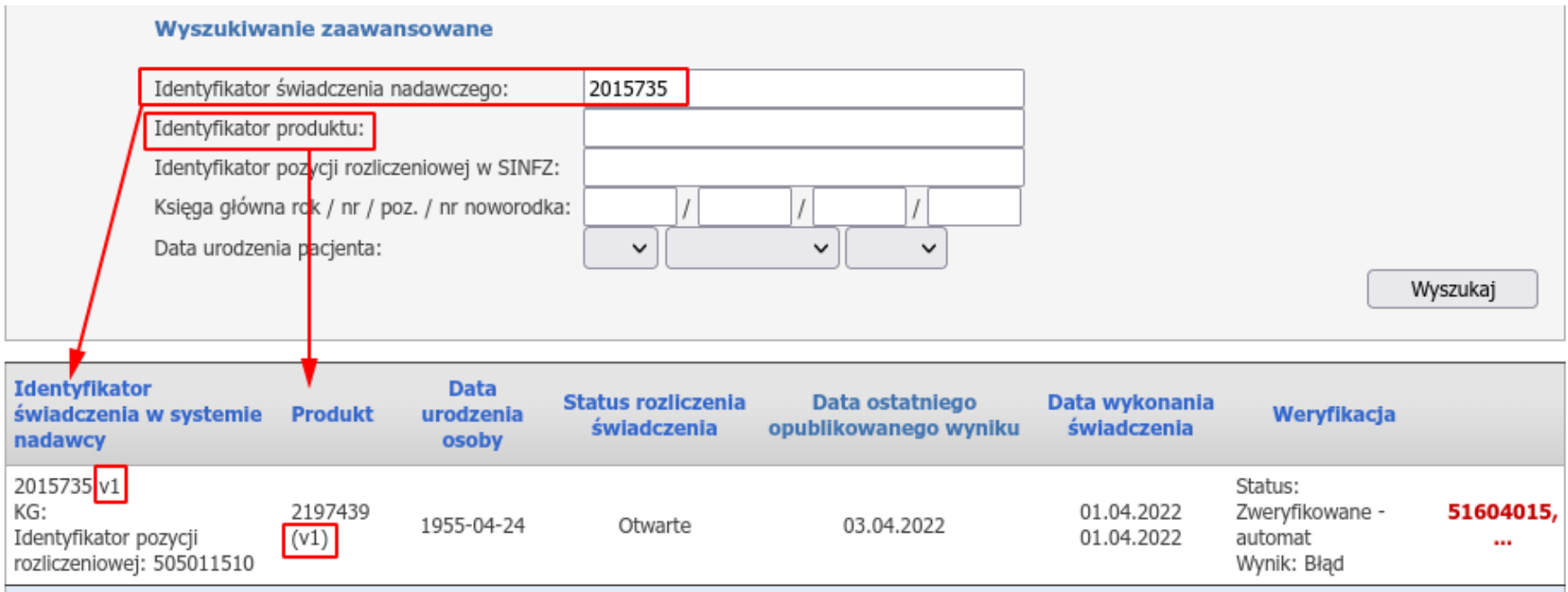

Warto się upewnić, czy w naszym systemie i w Portalu są te same wersje świadczenia i produktów – zwłaszcza jeśli są błędy.

Górna część obrazka to Portal - prostokątami zaznaczone są id świadczenia i jego wersja, a po prawej id produktu i jego wersja. Jeśli te numery zgadzają się z numerami w naszym systemie, do których prowadzą strzałki (dolna część obrazka), to znaczy że obie wersje są zgodne.

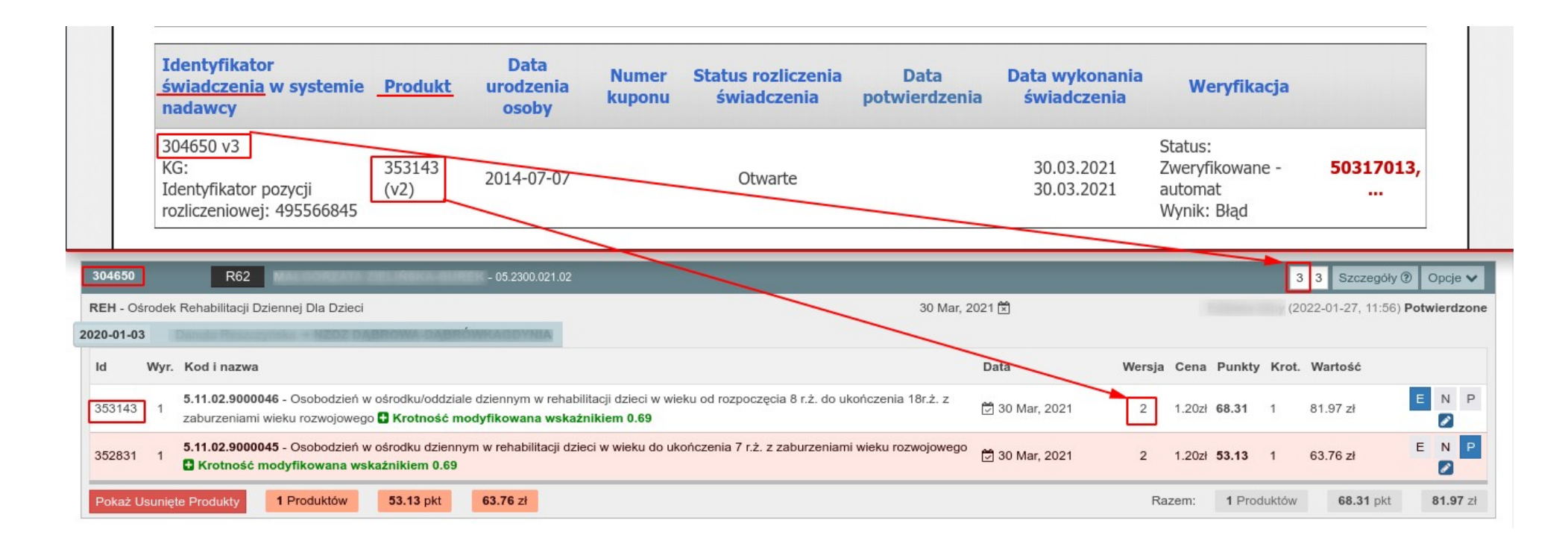

Jeśli numery się różnią, to znaczy że świadczenie nie przeszło 2 walidacji i nie dotarło do Portalu. Powodów może być kilka:

a) świadczenie jeszcze nie zostało wysłane (posiada wtedy status "Oczekujące")

b) świadczenie nie ma błędów i posiada status "Potwierdzone" → trzeba poczekać do kolejnego dnia, ponieważ weryfikacja świadczeń w Portalu odbywa się w nocy

c) świadczenie ma błąd 1 walidacji, który jest widoczny u nas w systemie w nagłówku świadczenia lub przy produkcie, a także w raporcie z błędów (będzie mieć wtedy status "potwierdzone") → trzeba poprawić błąd i oznaczyć świadczenie do eksportu (otrzyma wtedy status "Oczekujące")

d) świadczenie utknęło w transporcie z powodu błędu (będzie mieć wtedy status "Wysłane") → należy wejść w moduł Transport, odczytać treść czerwonego błędu, sprawdzić id świadczenia i je poprawić, a następnie oznaczyć świadczenie do eksportu (otrzyma wtedy status "Oczekujące")

NFZ wykonuje także **weryfikację wsteczną** świadczeń. Zwykle ma to miejsce 2 razy w roku - po zakończeniu pierwszego i drugiego półrocza, a w Portalu pojawia się komunikat na ten temat. Taka weryfikacja może wywołać błędy nawet w rozliczonych świadczeniach i należy je poprawić zgodnie z komunikatem błędu widocznym w Portalu. Takie świadczenia mogą też trafić na korektę i zawsze należy sprawdzić jej powód odczytując treść błędu w Portalu.

**Gdy świadczenie wraz ze wszystkimi produktami które chcemy rozliczyć jest już widoczne w Portalu zweryfikowane pozytywnie (bez błędów), to etap walidacji jest zakończony.** Teraz można przejść do przygotowania rachunku na podstawie którego NFZ wypłaci środki – opisujemy to w cz. 2 samouczka.

Dziękuję za uwage!